# Manual SatTec NDVI Colorize

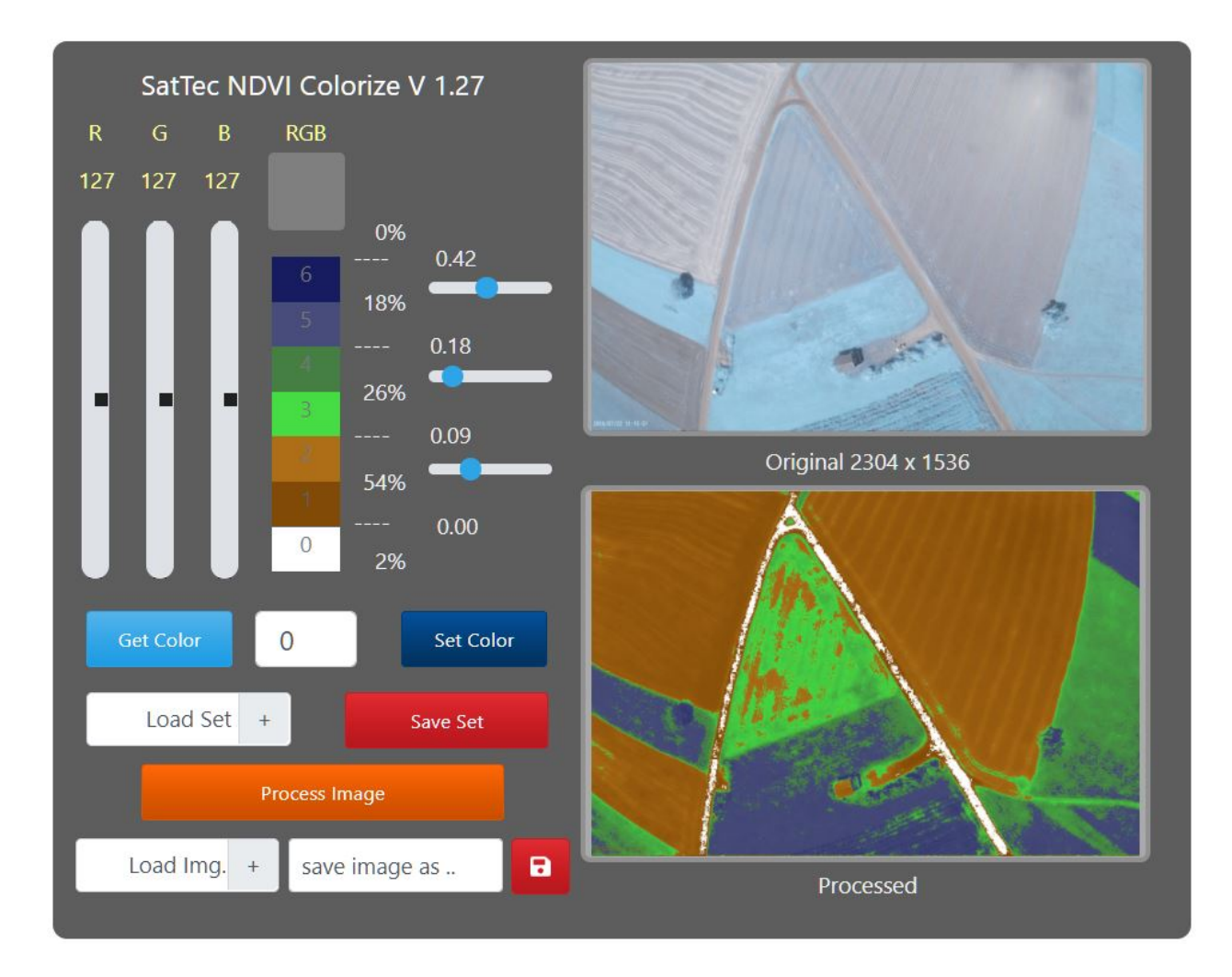

Das Programm "NDVI Colorize" dient zur Kolorierung und Analyse von NDVI Bildern. "NDVI Colorize" ist in JavaScript geschrieben und läuft auf einem Server der LMU München. Mit "NDVI Colorize" können Sie Bilder, die auf Ihrem lokalen Rechner gespeichert sind, im Internet analysieren und die kolorierten Bilder lokal abspeichern. Im Folgenden werden die Bedienelemente und Funktionen beschrieben.

## **Bildfenster rechts:**

Hier werden das geladene noch unverarbeitete Originalbild (oben) und das kolorierte NDVI Bild (unten) angezeigt. Unter dem Originalbild wird die Größe des Bildes in Pixeln angegeben. Es können "jpg" und "png" Bildformate geladen werden. Das bearbeitete Bild kann nur im "png" Format gespeichert werden.

## **Farbregler links oben:**

Für eine NDVI Kolorierung können die voreingestellten Farben und Werte genommen werden. Falls Sie die Farben verändern möchten, gehen Sie bitte wie folgt vor:

Mit den Farbreglern RGB kann eine beliebige RGB Farbe eingestellt werden. Die Einstellmöglichkeit bewegt sich in mehreren Stufen von 0 - 127. Die Veränderung durch Verschieben eines Reglers wird sofort berechnet und im Feld RGB angezeigt.

Unter dem Feld RGB befinden sich 7 Farbfelder mit der Bezeichnung 0 bis 6. Diese Farben werden zur Kolorierung des NDVI Bildes verwendet. Unter diesen Feldern befindet sich ein Auswahlfeld, in dem eine Zahl von 0 bis 6 eingestellt werden kann. Mit dem Button "Set Color" kann jetzt in Verbindung mit der eingestellten Zahl ein Farbfeld belegt werden. Falls Sie z.B. mit den Farbreglern ein Dunkelrot eingestellt haben und die eingestellte Zahl 3 ist, wird bei Betätigung des "Set Color" Buttons das Farbfeld 3 dunkelrot. Mit dem Button "Get Color" erhalten Sie die Farbe des jeweiligen Feldes im Feld RGB und können Sie so beispielsweise an anderer Stelle verwenden.

Mit den Schiebereglern neben den Farbfeldern stellt man die Schwellwerte für das Falschfarbenbild ein. Diese sind im obigen Foto 0 (nicht einstellbar), 0.09, 0.18 und 0.42. Die sieben dazugehörigen Farben geben die Färbung des NDVI Bildes an. Damit ergibt sich für das obige Beispiel:

Alle NDVI Werte unter 0 sind weiß, die Werte von 0 – 0.09 starten mit Dunkelbraun und enden bei Hellbraun, die Werte zwischen 0.09 und 0.18 starten bei Hellgrün und enden bei dem dunkleren Grün. Die Werte zwischen 0.18 und 0.42 starten mit Hellblau und enden mit Dunkelblau. Alle Werte über 0.42 sind ebenfalls dunkelblau.

## **Lade- und Speicherfunktion der Sets:**

Sie können 7 Einstellungen des Farb- und Schwellwertsets speichern. Benutzen Sie dazu das Auswahlfeld für die Zahl um die Speichernummer, unter der Sie das gewünschte Set abspeichern wollen, einzustellen. Betätigen Sie dann den "Save Set" Button.

Ist z.B. eine 4 eingestellt wird ihr Set unter dem Namen Set\_4.txt in Ihrem normalen Downloadordner abgespeichert. Mit "Load Set" kann dann dieses File wieder geladen werden. Beim Start des Programmes wird immer das Default-Set geladen. Dieses kann nicht verändert werden.

#### **Lade- und Speicherfunktion der Bilder:**

Mit "Load Img" kann ein "jpg" oder "png" Bild vom lokalen Computer geladen werden. Es wird im oberen Rahmen angezeigt. Gespeichert wird das Bild immer im "png" Format. Im Feld "save img as" wird der gewünschte Name, unter dem das kolorierte Bild gespeichert werden soll, ohne Endung (also ohne ".png") eingegeben. Durch Anklicken des roten Speicherbuttons neben dem Namensfeld wird das Bild dann im lokalen Downloadordner des Anwenders gespeichert. An den Bildnamen wird automatisch " col" angehängt, um die Kolorierung deutlich zu machen. Zum Beispiel wäre der Filename "Test". Das Bild wird dann unter "Test col.png" abgespeichert.

## **Button "Process Image":**

Diese Funktion berechnet den NDVI eines Bildes und färbt es dann entsprechend Ihrer Farb- und Schwellwerteinstellung ein. Die Anzahl der Pixel innerhalb der gewählten Schwellwerte wird neben den Farbfeldern angezeigt. In unserem Beispiel oben liegen also 2% unter 0, 54% zwischen 0 und 0.09, 26% zwischen 0.09 und 0.18 sowie 18% zwischen 0.18 und 0.42. 0% liegen über 0.42.

#### **Rechtliche Hinweise:**

Diese Software wurde von uns sorgfältig getestet und wird Ihnen, so wie sie ist zur Verfügung gestellt. Wir weisen darauf hin, dass Sie diese Software auf eigene Gefahr verwenden. Ein Anspruch auf Updates oder technischen Support besteht nicht. Mit Verwendung der Software stimmen Sie diesen Bedingungen zu.